## **การใชงาน**

**การใชงาน งาน ระบบสารสนเทศทางการเง บบสารสนเทศทางการเงินของสหกรณ/ กลุมเกษตรกร ุมเกษตรกร Offline**

1. เปดโปรแกรมเพื่อใชงาน

I

- 1. เปด **Internet Explorer** และพิมพ URL ที่ชอง Address: **http://ชื่อServer/cad\_center**
- 2. คลิกปุม **GO**
- 3. ป้อนข้อมูล User Name และ Password
	- o User Name : **xxxxxxxxxxxxx**
	- o Password : **xxxxxxxxxxxxx**
- 4. คลิกปุม: **เขาสูระบบ**

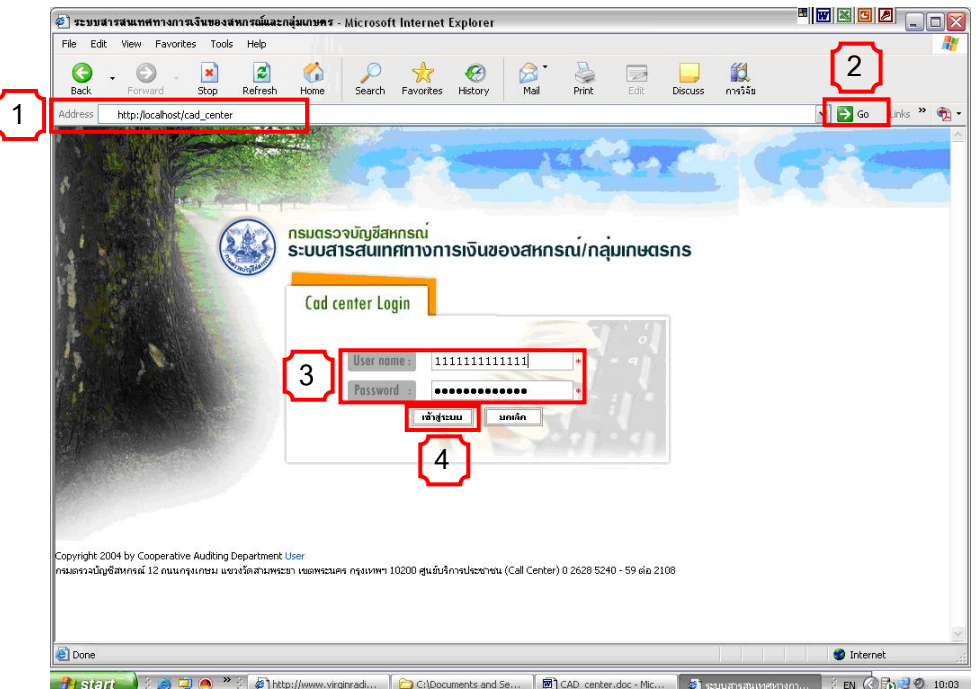

2. เลือกประเภทสหกรณ์ที่ต้องการ เช่น สหกรณ์ออมทรัพย์

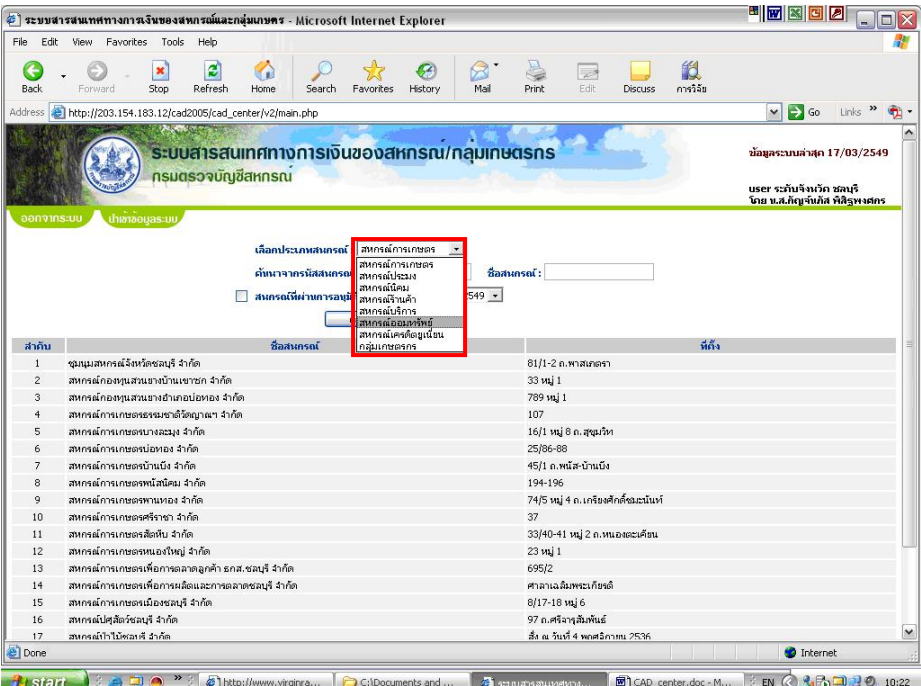

3. เลือกสหกรณ์ที่ต้องการ เช่น สหกรณ์ออมทรัพย์ทหารม้าที่ 12 จำกัด

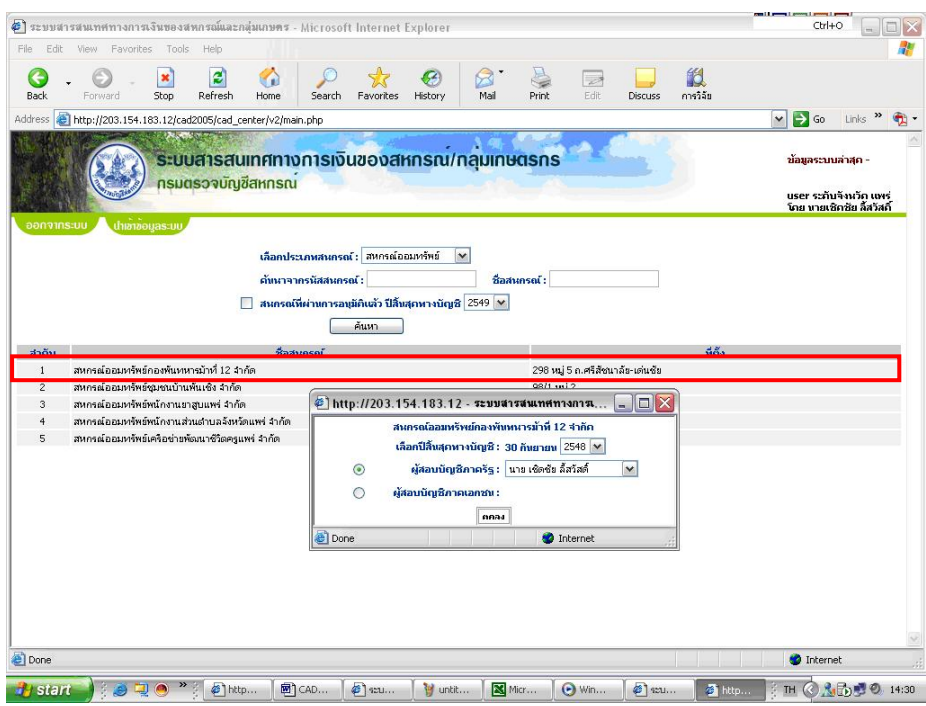

- ่ 4. ปรากฎหน้าจอ ให้เลือกปีบัญชี และผู้สอบบัญชีสหกรณ์ ดังนี้
	- 1. เลือก **ปีสิ้นสุดทางปีบัญชี** ที่ต้องการ
	- 2. เลือก **ผูสอบบัญชีภาครฐั** หรือ **ผูสอบบญช ั ีภาคเอกชน** ที่ตองการ

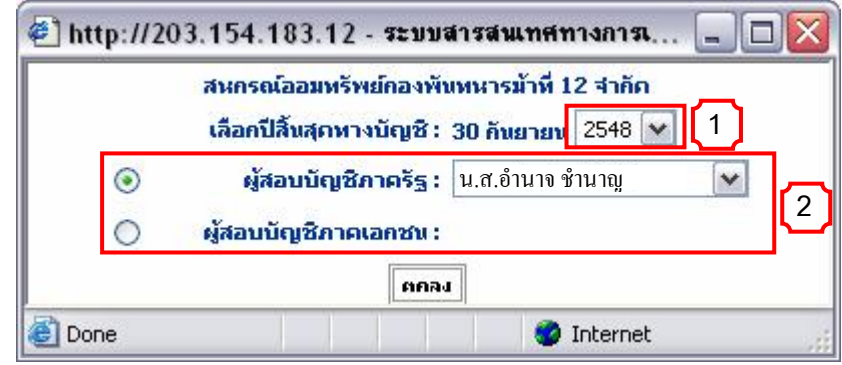

5. ปรากฏ หน้าจอแนะนำเกี่ยวกับโปรแกรม

หน้าจอจะแบ่งออกเป็น 2 ส่วน สามารถดูหน้าจอ Full Screen ได้โดยคลิกที่ <mark>ห</mark>

์ ด้านซ้ายมือ คือ ส่วนของ **เมนู** การใช้งาน

ดานขวามือ คอื สวนของ **หนาจอ** บนทั กขึ อมูล

<u>ตัวอย่างเช่น</u> 1. คลิกเลือกเมนู **เกี่ยวกับโปรแกรม ี่**

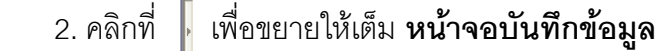

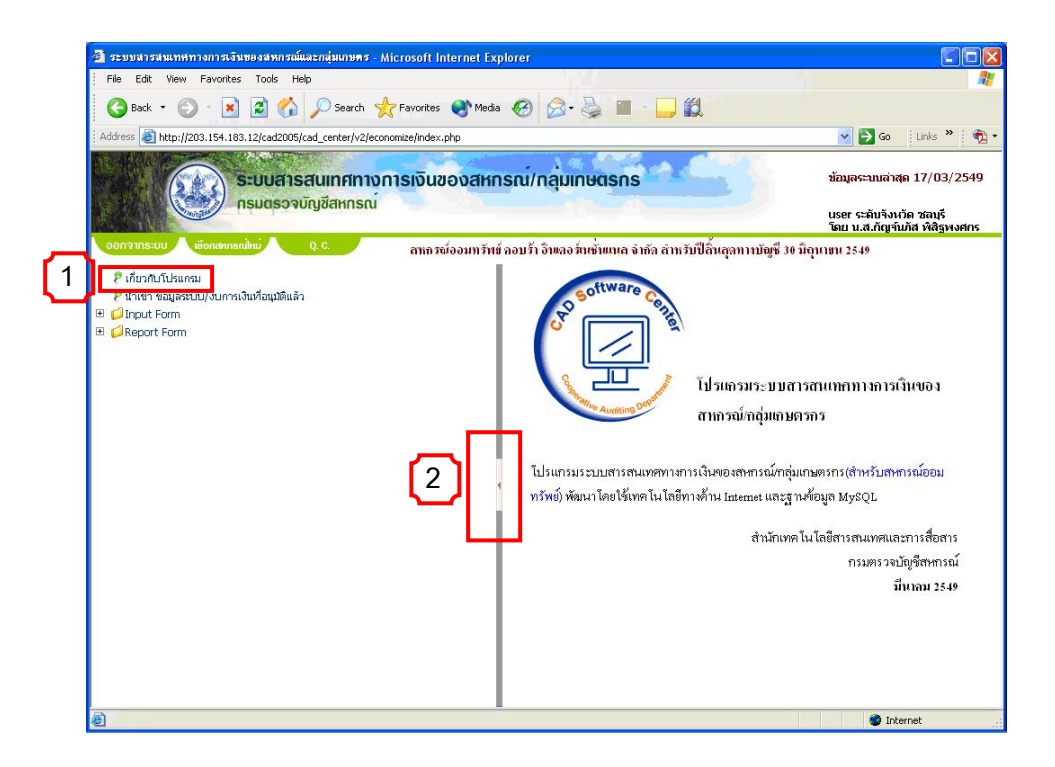

6. ปรากฏหน้าจอ Full Screen ดังรูป เมื่อต้องการกลับไปยังเมนู ให้คลิก ื่

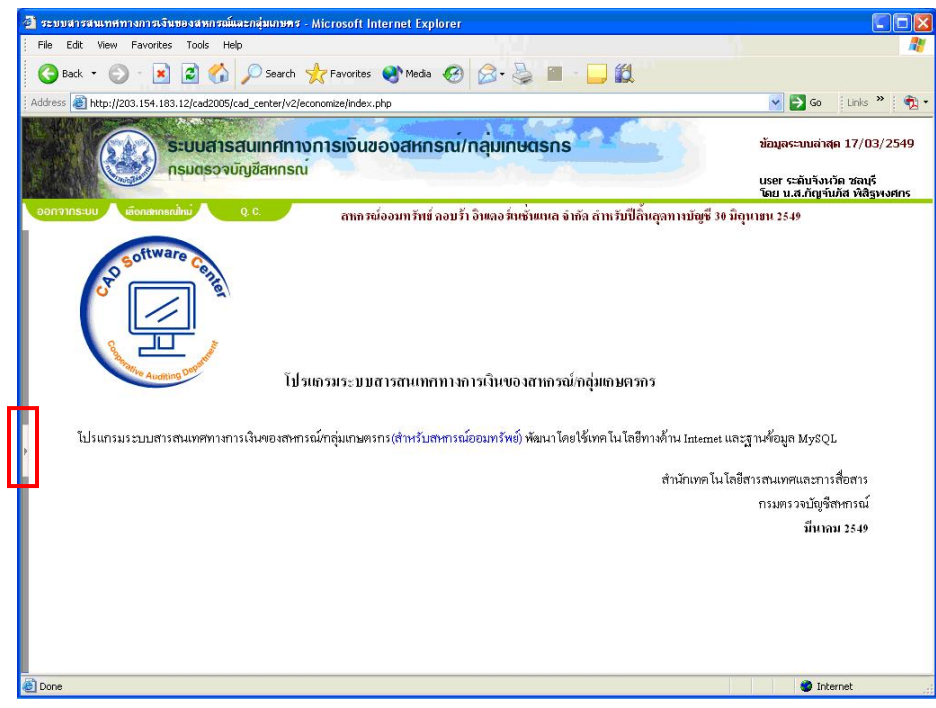

- 7. เมนู Input Form สามารถคลิดท จะแสดง เมน Input Fo ู rm ดังน
	- □ **J**Input Form
		- 2 หน้าแรกของงบ
		- 2 จำนวนสมาชิกและทุนเรือนหุ้น
		- **⊞ การดำเนินงานตามวัตถุประสงค์หลัก** 
			- P ต้นทุนการผลิต
			- 2 งบต้นทุนขาย
			- 2 รายละเอียดกำไร (ขาดหุน) ขั้นต้น
			- 2 รายละเอียดกำไรขาดทุน
		- **El Wunting ประกอบงบการเงิน** 
			- ₽ лцаа
			- 2 งบกำไรขาดหุน
			- P งบกระแสเงินสด
			- 2 ตารางเป้าหมายและผลงานของการดำเนินงานตามวัตถุประสงค์หลัก
			- 2 ข้อบกพร่องทางการเงิน
			- ข้อบกพร่องทางบัญชี
			- 2 ข้อบกพร่องทางการบริหาร
			- P ข้อสังเกตอื่นๆ
- 8. เริ่มป้อนข้อมูลทางการเงิน เช่น คลิกที่เมนู P หน<sub>้าแรกของงบ</sub> จะปรากฏหน้าจอหน้าแรกงบการเงิน ให้ป้อน ข้อมูลให้ครบถ้วนแล้ว
	- 1. คลิกปุ่ม <mark>⊥ บันทึก 1</mark>
	- 2. ต้องการยกเลิกข้อมูลที่ป้อนใหม่ คลิกปุ่ม <mark>ปี ยกเลิก 1</mark>
	- 3. ต้องการกลับไปยังเมนู คลิกปุ่ม <mark>ุ กลับเมนุ |</mark> หรือ
		- '''' 정보 이 지역  $\circ \cdot \circ$  $\frac{1}{2\pi}$  $\mathbb{R}$  $\frac{G}{\hbar\omega}$  $220$ e, e □ 组 ÷  $-20$  and  $-6$ sindex php ระบบสารสนเทศทางการเงินของสหกรณ์/กลุ่มเทษตรกร **Книжтикатия** 17/03/2549 Я. .<br>The substantia and<br>The wasterfully this ขนะหลังจนเป็นที่ เรือให 21 จะ จำตัด อำเนินที่ใช้หญายาเมื่อที่ 21 ล้างเลย 25 ข P davisitiuse P civili Kapesuu kunsutartaptikki ข้อมูลทางการโทฯอาสาหารณ์น้ำ: บทท สาหารต่ออา  $\begin{array}{l} \textcolor{blue}{\textbf{F}:\textbf{G}:\textbf{m}:\textbf{m}:\textbf$ Hinannai Majis ดายเหมื่ออนทะโทษี่ นี้ เป็น 71 รอ. พันธ์ล P discourse ปีแบบอินุรีนั้นดูเปอร์ 31 อินาเลน 2549 P suburpress Prosection in Internal Bulls P your Service was **3 God see at mile**  $4$ medinasie **Cheminedenauxmals** Dummonistan<br>Pastheren<br>Pastheren<br>Pastalaruma<br>Piandarumah<br>Piandarumah<br>Piandarumah i prominenti <u>Тили зара рама</u> Tynesiava และเลือดนี้จากที่ 5 ดังนาคม 2538 sawn: cilipse a 83/838 **Manufacturers/Equipment** รั้งผู้คงนบัญริยง กัญจัยตัง ที่กิ่งหมดย - คนที่ ดันนิส กำเนินเทยอาจารณ์แห้ง  $\neg$ 8 whomannebolism of all P taundamunahm<br>P tatarežin information more property adiadromanamole ٦ô silkeport from  $\frac{1}{2}$  and  $\frac{1}{2}$  and the users confidence El essenco/of El esse  $\begin{array}{l} \textit{P}~a, & \textit{otherwise,}\\ \textit{P}~a, & \textit{otherwise,}\\ \textit{P}~a, & \textit{otherwise,} \\ \textit{P}~a, & \textit{otherwise,} \\ \textit{P}~a, & \textit{otherwise,} \\ \textit{P}~a, & \textit{otherwise,} \\ \textit{P}~a, & \textit{otherwise,} \\ \textit{P}~a, & \textit{otherwise,} \\ \textit{P}~a, & \textit{otherwise,} \\ \textit{P}~a, & \textit{otherwise,} \\ \textit{P}~a, & \textit{otherwise,} \\ \textit{P}~a, & \textit{otherwise,}$  $\mathbf{a}$  $\mathbf{1}$ **1 2 3**  รุ่งในที่กรับมุขามหลังกันลัย ฟ้ารูพล  $-446$  $rac{1}{2}$ olumn **Lisport Porn O** Internet \*) on meet-3 meeting Vancouve IN CASSO IN **Tricit as a film** - ficeo
- 9. การส งพิมพรายงาน ั่
	- 8. เลือก**เมน**ท**ู**ี่ตองการ
	- 9. คลิกปุม **ออกรายงาน**

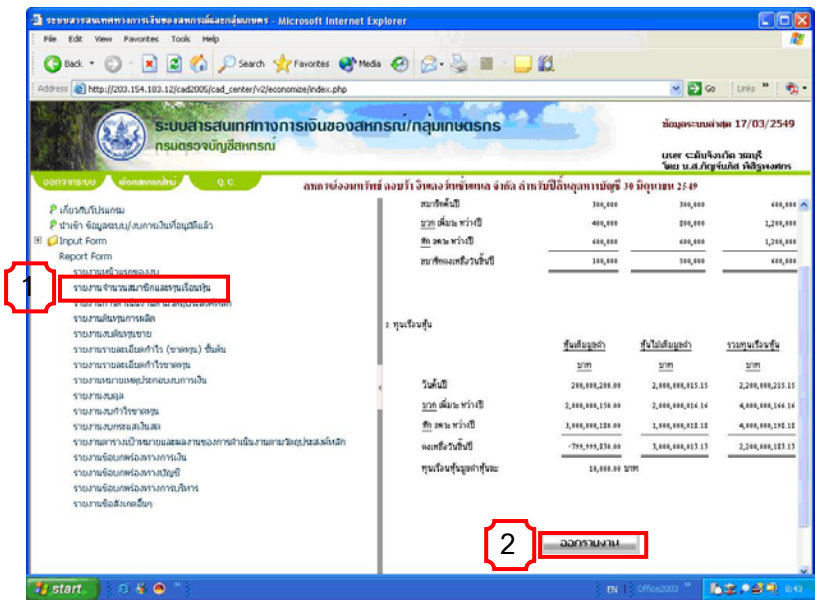

10. เมื่อ key ข้อมูล Input Form ครบทุกหน้าจอที่ต้องการแล้ว สามารถ ดูความถูกต้องที่เมนู ี่ เมื่อข้อมูลถูกต้องแล้ว จะปรากฏ เป็นเครื่องหมาย ทั้งหมด จึงจะทำการส่งออก File ข้อมูลได้ ื่ ั้ (Export File)

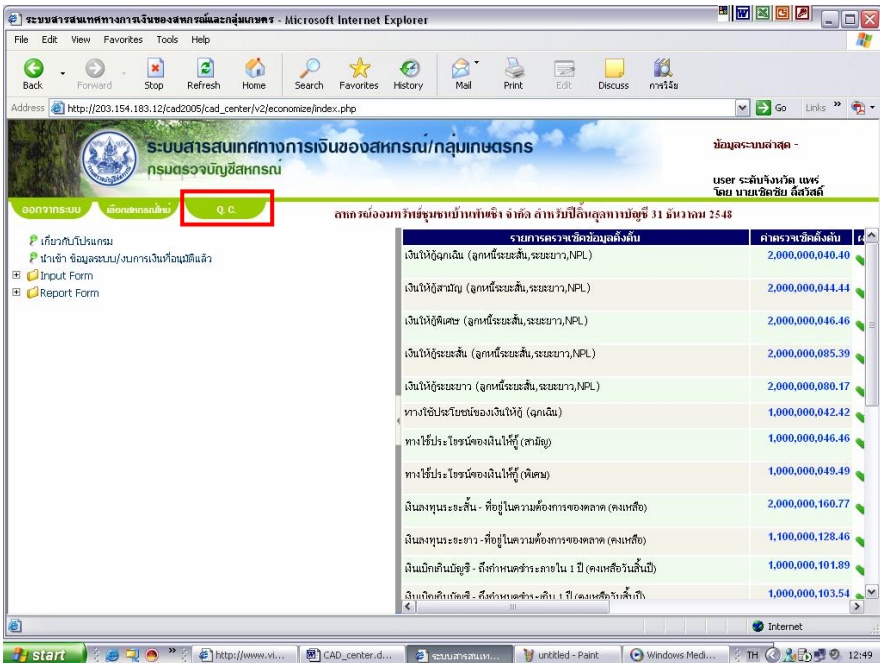

## **สงออก File ขอมูล(Export File)**

11. ทำการส่งข้อมูลในรูปแบบไฟล์ คลิกที่ปุ่ม $\mathbin{\Vert}$ 

ทำการส่งออกข้อมูลรูปแบบไฟล์

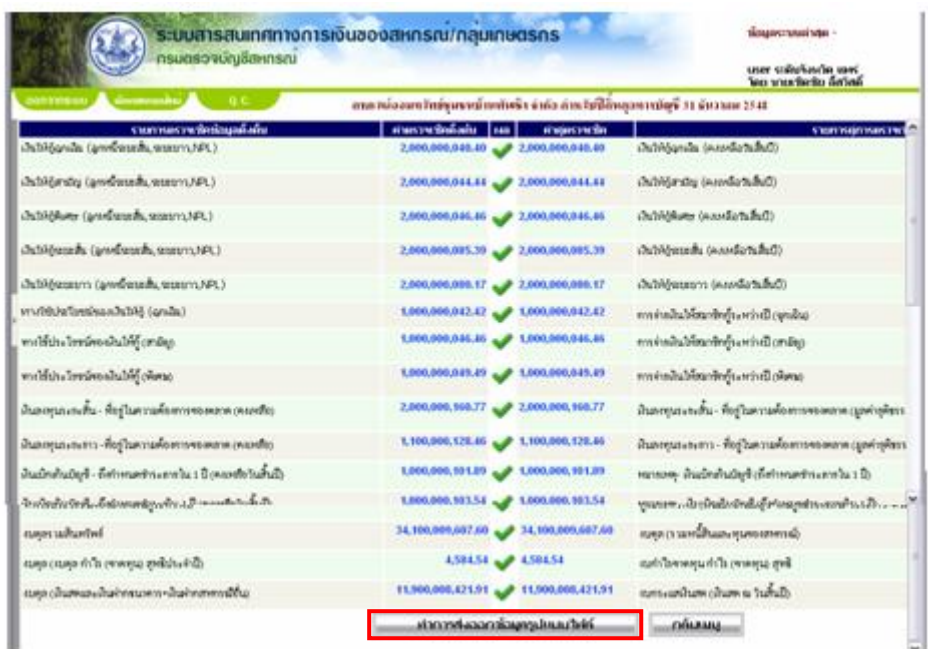

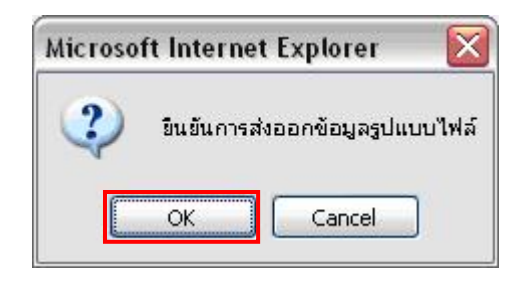

13. ปรากฏ File Download เลอกื **Save**

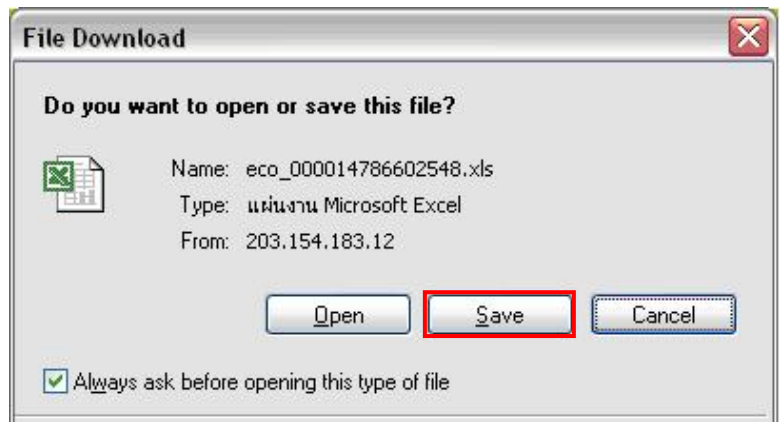

- 14. ปรากฏหน้าจอ Save As
	- 1. ใหเปด **Folder** ที่ตองการ Save File ไปเก็บไวที่ชอง **Save in**
	- 2. ที่ช่อง **File name** จะปรากฏชื่อ File ตามรูปแบบที่ระบุมาให้ (<mark>ห้าม</mark>เปลี่ยนชื่อ File ข้อมูล) คลิกปุม **Save**

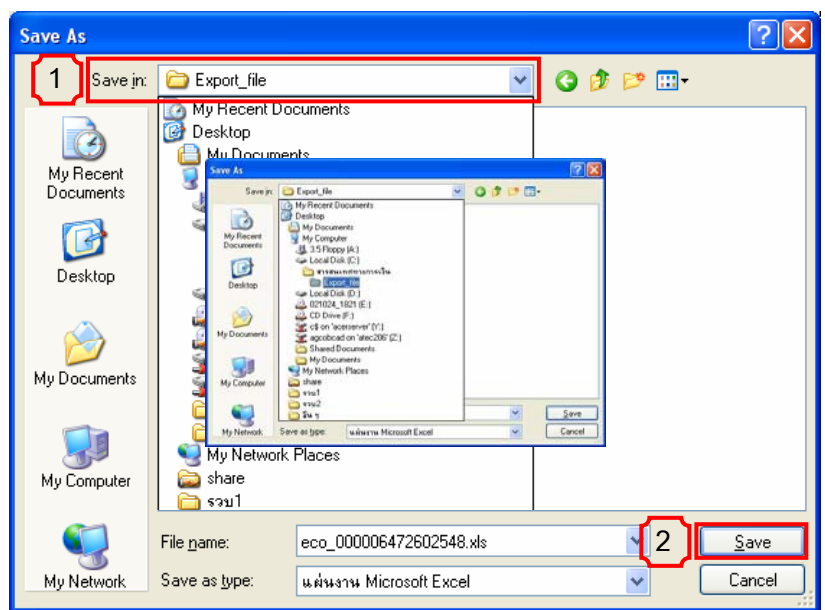

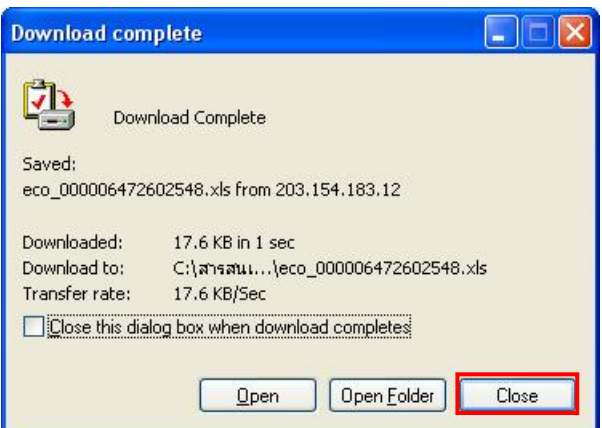

**การนําเขา File ขอมูล ที่ผานการอน านการอนุมัติจากกรมฯ ิจากกรมฯ**

- 16. การนำเข้าข้อมูลที่ผ่านการอนุมัติ
	- 1. คลิกที่ เมนู **นำเข้าข้อมูลระบบ / งบการเงินที่อนุมัติแล้ว ี่**
	- 2. คลิกท ี่ **Browse**
	- 3. เลือก **File** และ Folder ที่ต้องการ

(\*\*จาก File ข้อมูล<u>อนุมัติ</u>ที่ Download มาจากระบบสารสนเทศทางการเงินของสหกรณ์ / กลุ่มเกษตรกร Online)

4. คลิกปุม **Open**

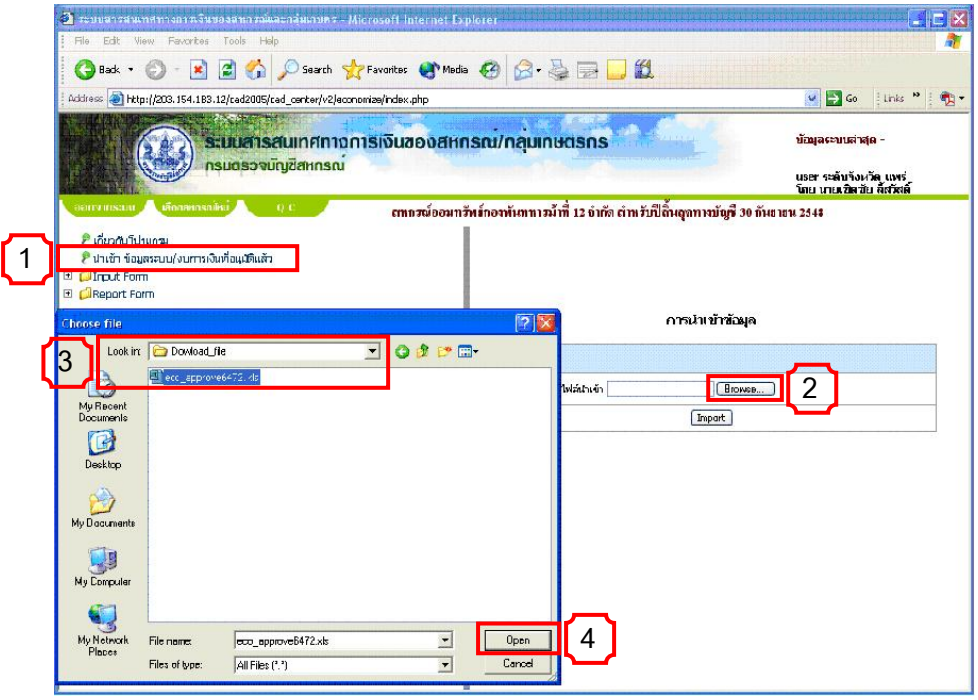

## 17. คลิกปุม **Import**

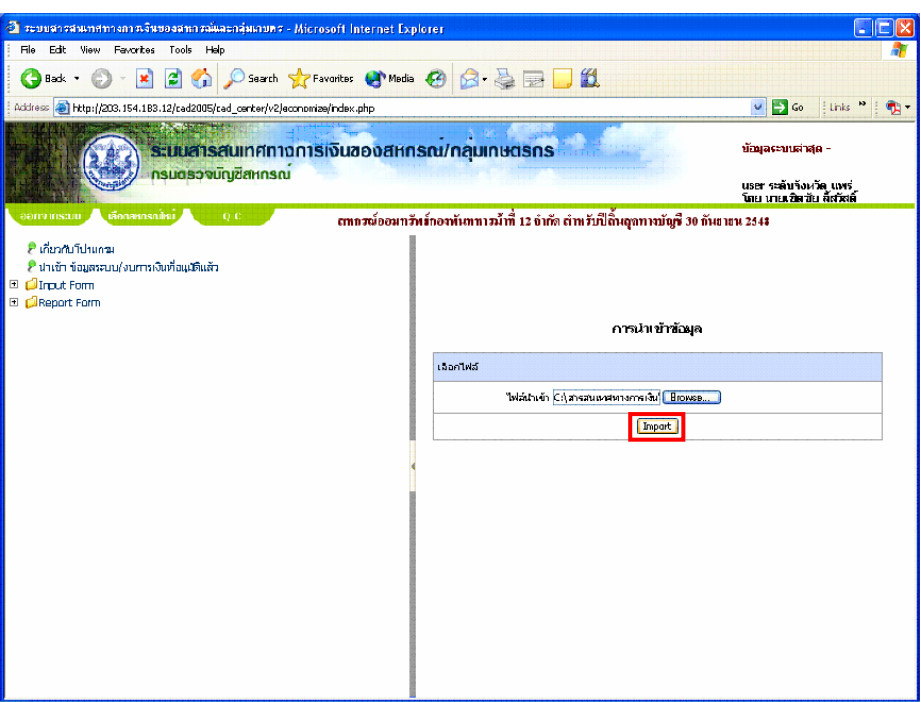

18. ปรากฏข้อความ นำเข้าข้อมูลเรียบร้อยแล้ว

## คลิกปุม **OK**

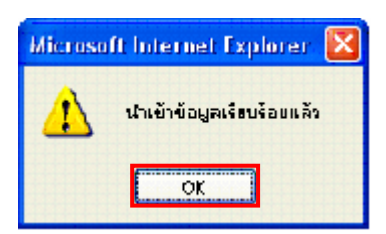